# HOW TO USE THIS TEMPLATE

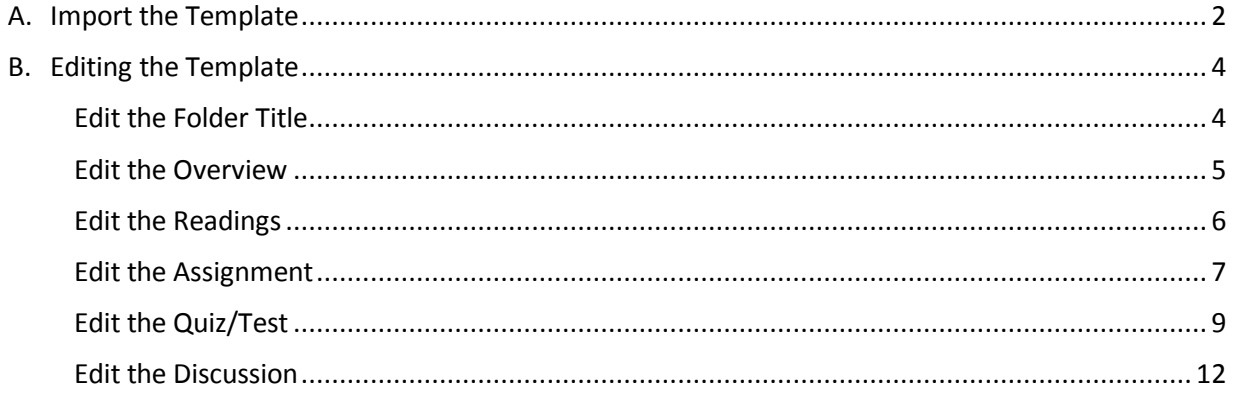

### <span id="page-1-0"></span>A. IMPORT THE TEMPLATE

- 1. Download the appropriate template from the Template Website.
- 2. In your course in WTClass, go to **Control Panel** > **Packages and Utilities** > **Import Package/View Logs**.

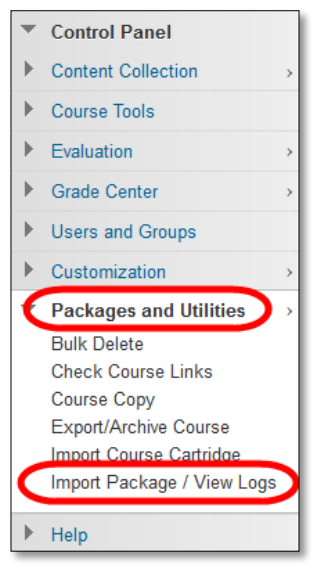

3. On the Action bar, click **Import Package**.

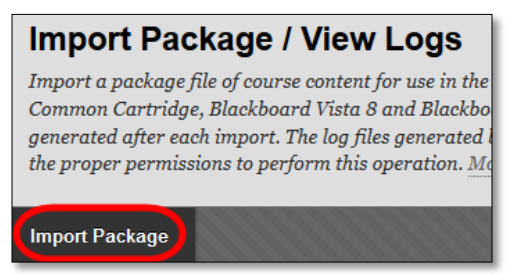

4. Under Select a Package, click the **Browser My Computer** button.

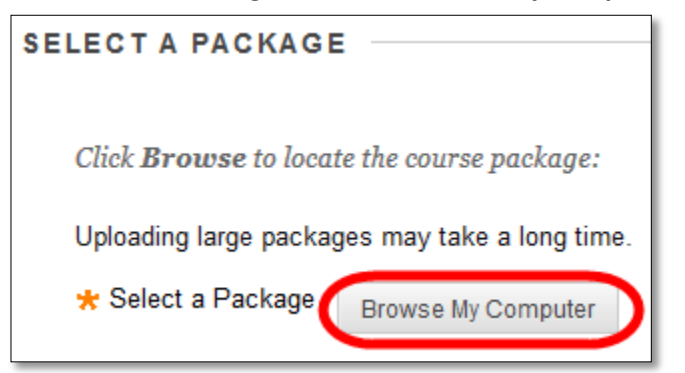

5. Locate the Template file you downloaded from the Template site. Click Open.

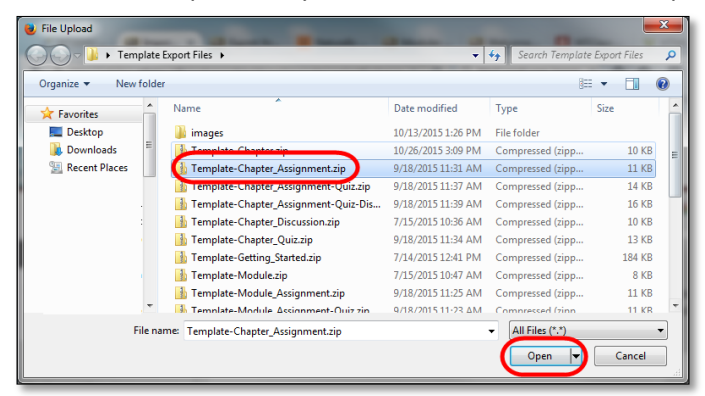

6. Click the **Select All** button.

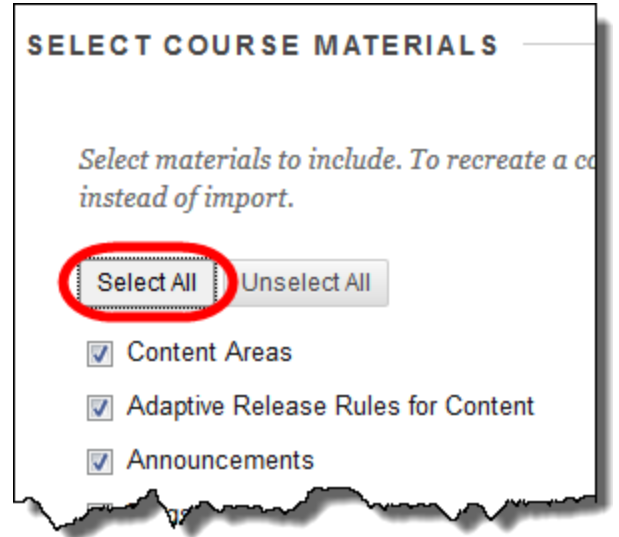

*Please note*: this template is already designed to only contain information related to the selected Template. Selecting option that do not exist within this file will do no harm to the course.

- 7. Click **Submit**.
- 8. Once you receive an email stating the template has been successfully imported, return to the course and go to Lessons to make modification.

### <span id="page-3-0"></span>B. EDITING THE TEMPLATE

<span id="page-3-1"></span>Please complete each of the following based upon the template you selected

#### EDIT THE FOLDER TITLE

This Item is Available in all Templates.

1. In the Lessons area, select the dropdown menu for the Unit folder, and select **Edit**.

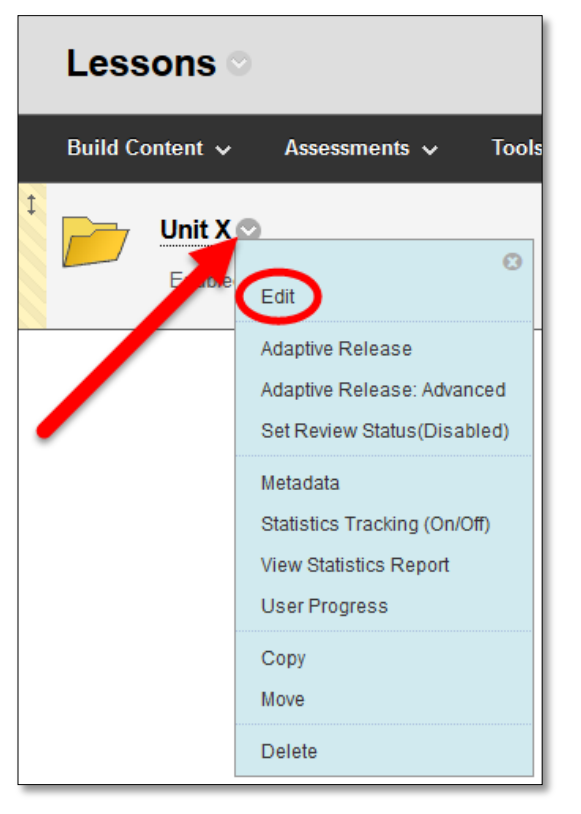

2. Edit the Unit folder name to include which unit number the folder is.

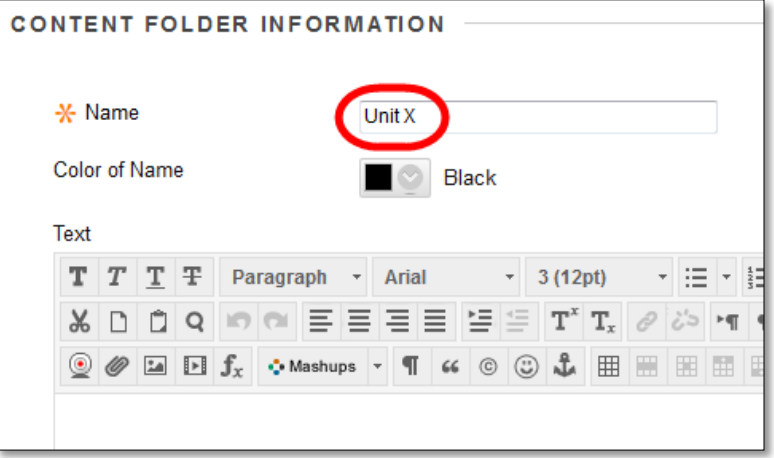

## EDIT THE OVERVIEW

<span id="page-4-0"></span>This item is Available in All Templates.

1. In each Unit folder, select the dropdown menu for the Overview, and select **Edit**.

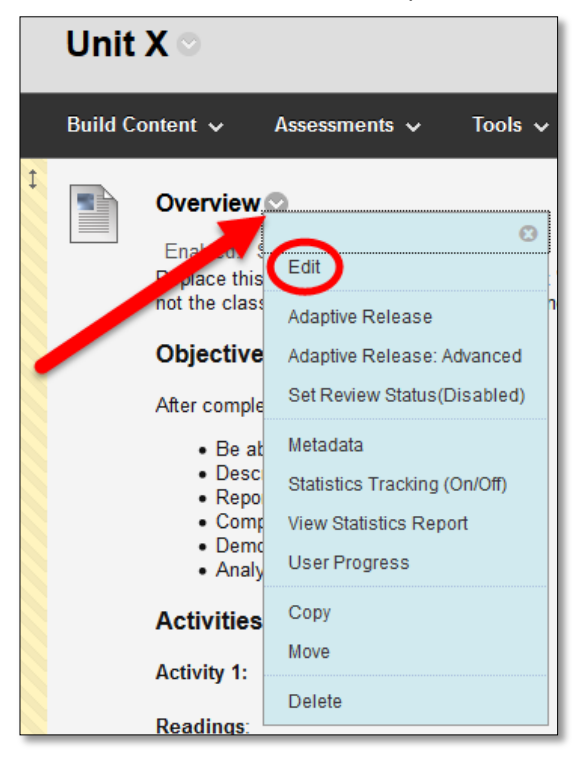

2. In the Text area, edit the information in the beginning txt, Objectives, and Activities for information related to this unit.

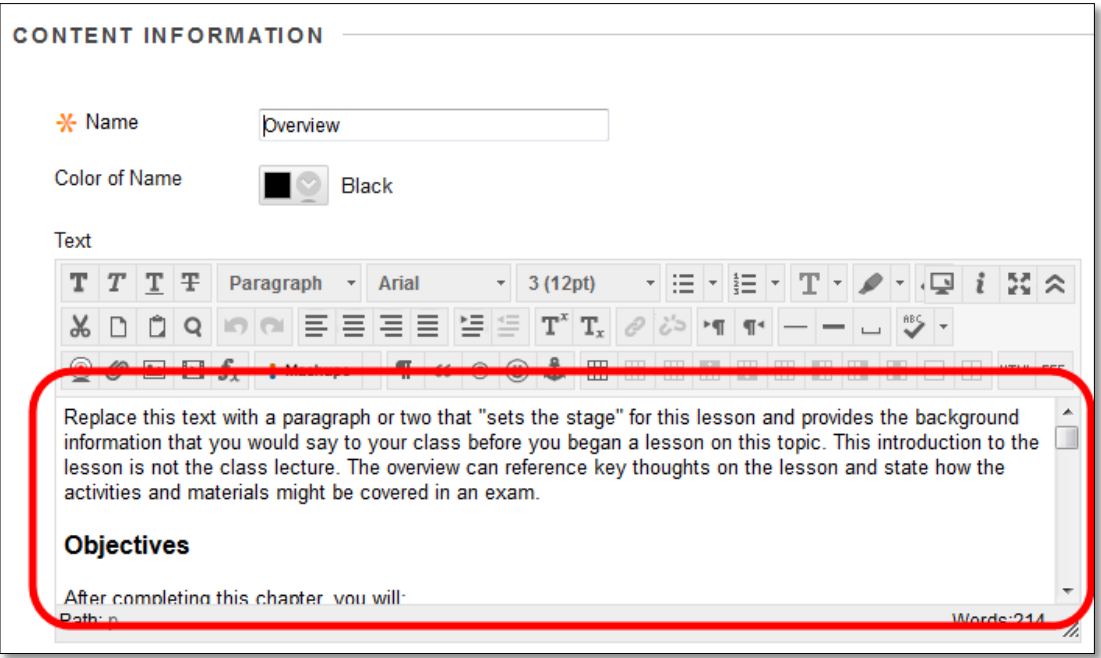

## EDIT THE READINGS

<span id="page-5-0"></span>This item is Available in All Templates.

1. In each Unit folder, select the dropdown menu for the Unit X Readings, and select **Edit**.

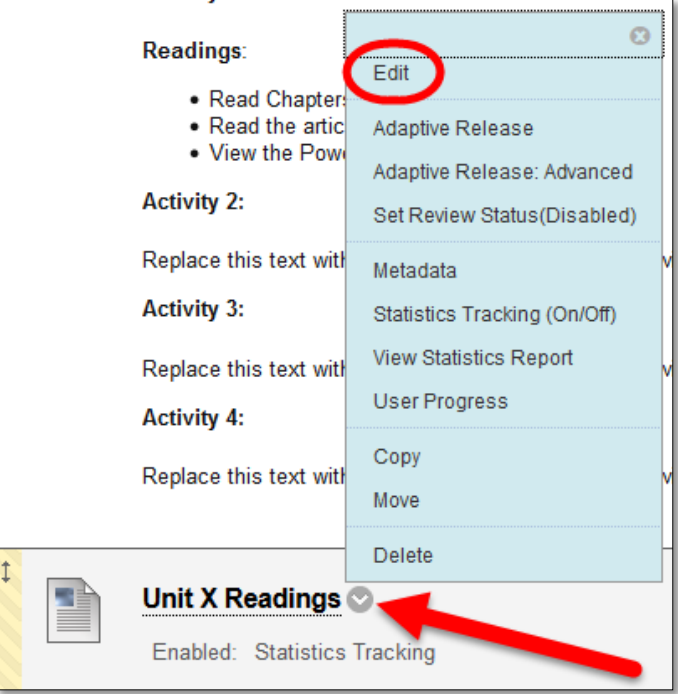

2. Edit the title and the text

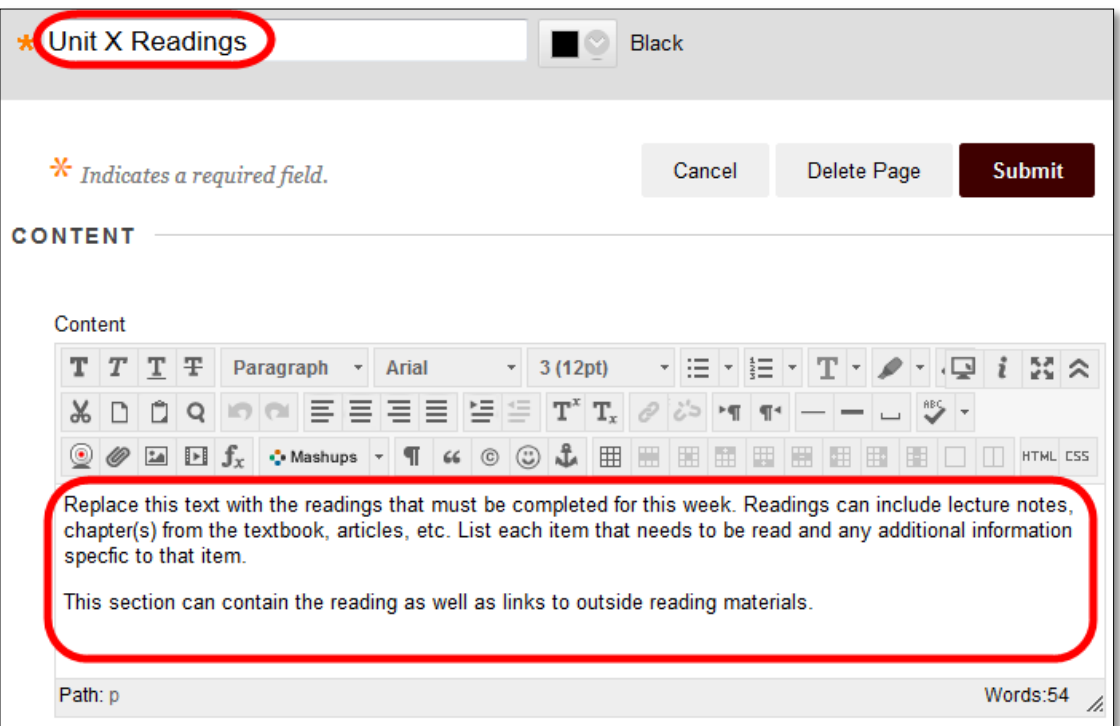

## EDIT THE ASSIGNMENT

<span id="page-6-0"></span>This item is Available in Assignment, Assignment/Test, and Assignment/Test/Discussion Templates.

*Please note*: Tracking has been turned on for this Assignment by default.

1. In each Unit folder, select the dropdown menu for the Unit X Assignment, and select **Edit**.

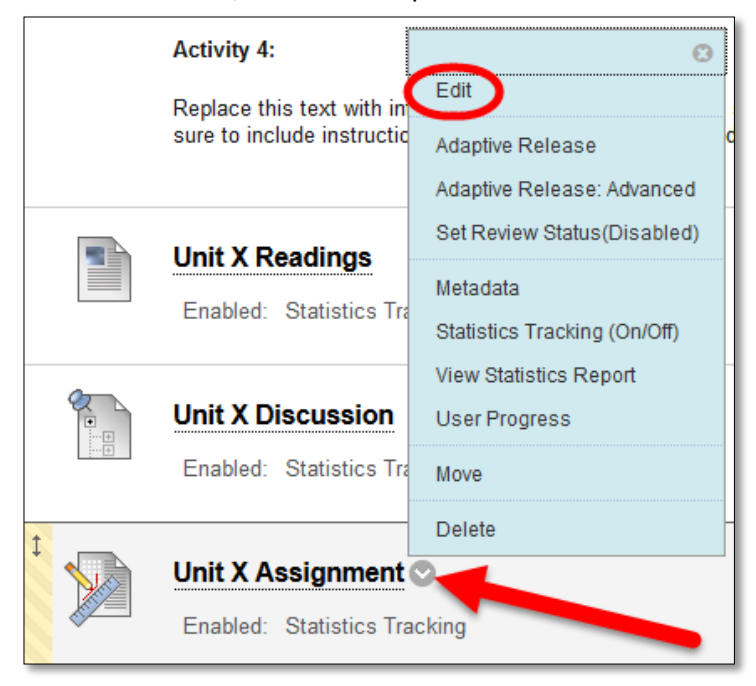

2. Edit the title and provide instructions.

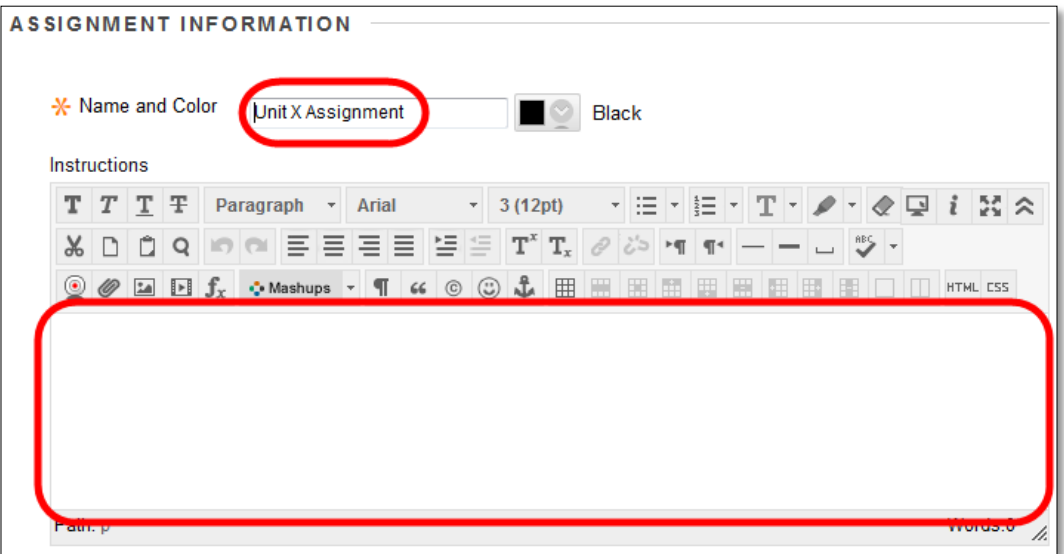

# 3. Edit additional Settings

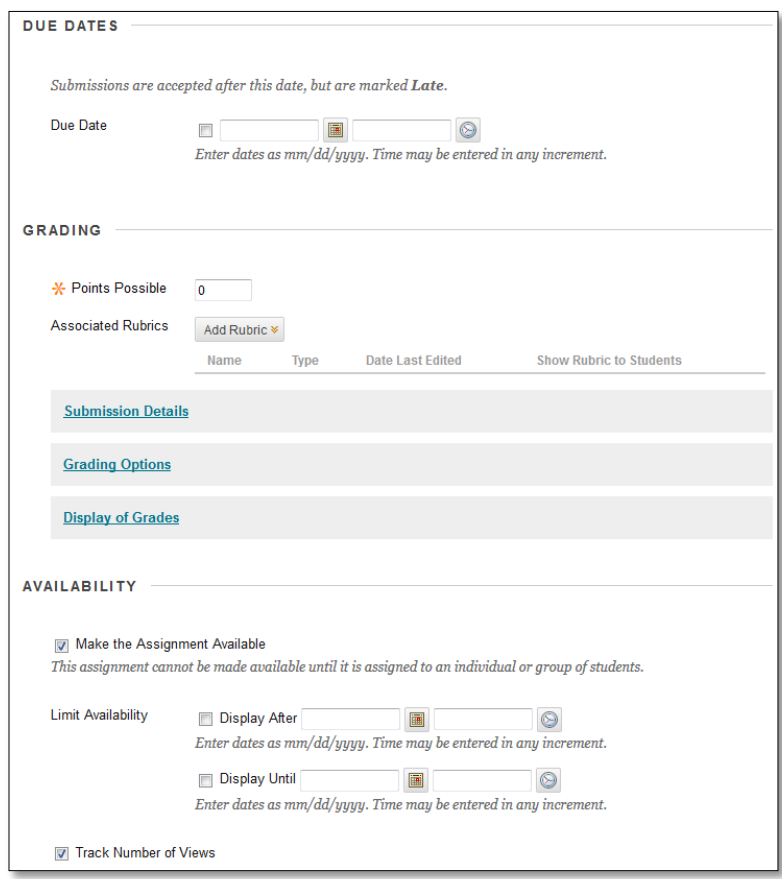

Review information in the **Faculty Support Website** over Assignments for more details about settings for an Assignment.

## EDIT THE QUIZ/TEST

<span id="page-8-0"></span>This item is Available in Test, Assignment/Test, and Assignment/Test/Discussion Templates.

Please note:

- There are no questions in the quiz/Test. Instructors must "Edit the Test" to add questions to each Quiz/Test.
- This item is labeled as a "Quiz" you may rename this item to any title that you wish

## ADDING QUESTIONS "EDIT THE TEST"

1. In each Unit folder, select the dropdown menu for the Unit X Quiz, and select **Edit the Test**.

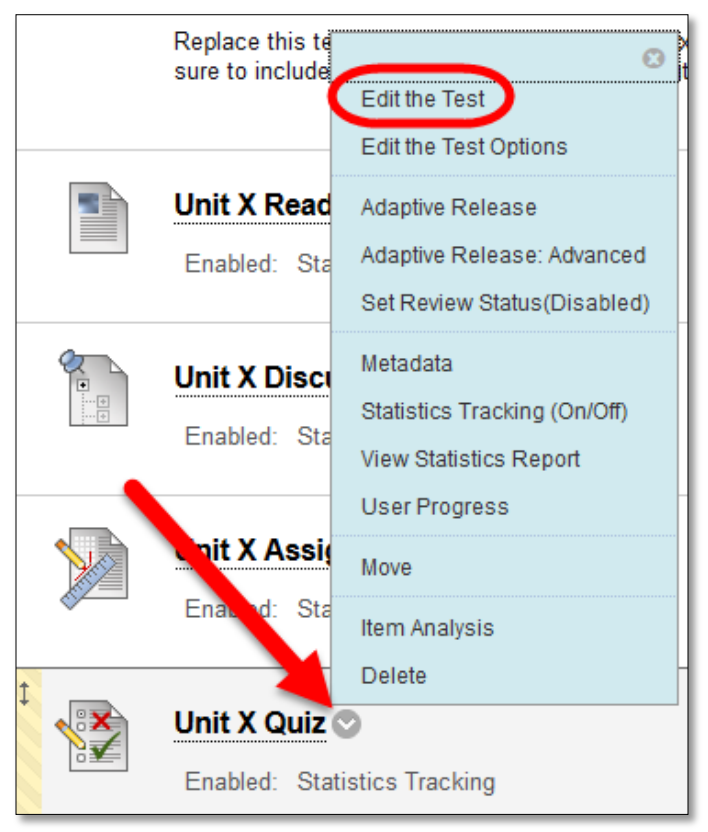

2. Add questions through **Create Question** or **Reuse Question** buttons. Please refer to information on creating tests on th[e Faculty Help Website](http://faculty.wtamu.edu/wtclass) for further instructions on building tests.

#### EDITING TITLE OF QUIZ

1. In each Unit folder, select the dropdown menu for the Unit X Quiz, and select **Edit the Test**.

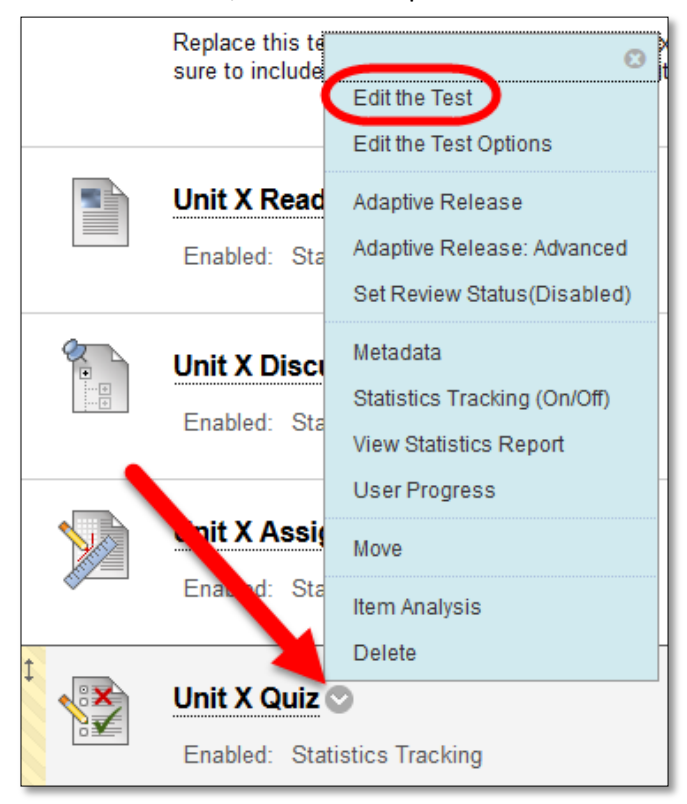

2. On the Test Canvas page, click the dropdown to the right of the quiz title and select **Edit**.

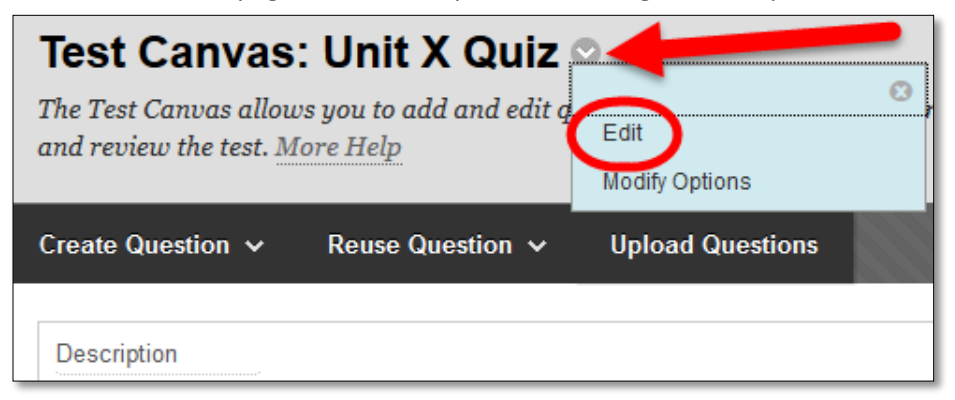

3. Edit the **Name** and click **Submit**.

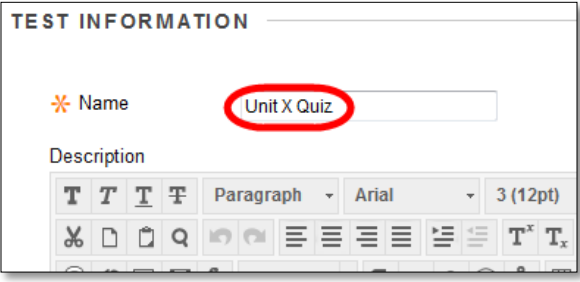

1. In each Unit folder, select the dropdown menu for the Unit X Quiz, and select **Edit the Test Options**.

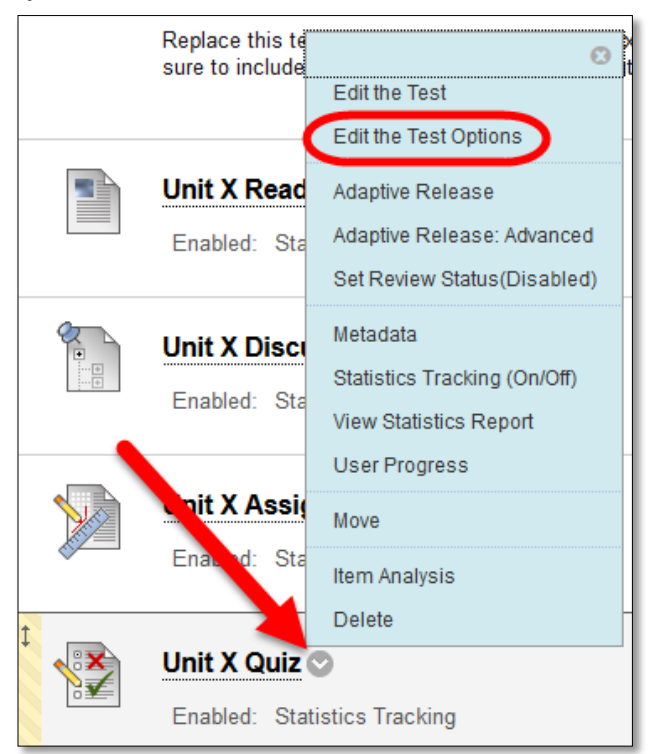

2. Edit the options for how students will access and view the test.

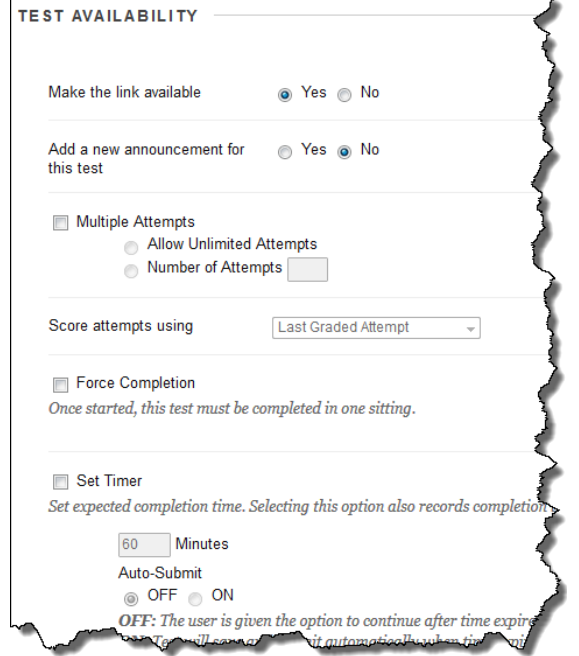

By Default Tests are set to be available to students, only allow 1 attempt, display no review after completion, and display questions one at a time to students.

## EDIT THE DISCUSSION

<span id="page-11-0"></span>This item is Available in Discussion, and Assignment/Test/Discussion Templates.

Please note: Discussions contain a "link" as well as the "forum settings" that may need to be set.

# EDIT FORUM SETTINGS

1. In the **Control Panel**, click **Course Tools**, and select **Discussion Board**.

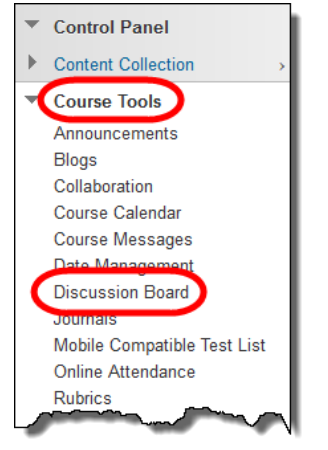

2. Click on the title of the course.

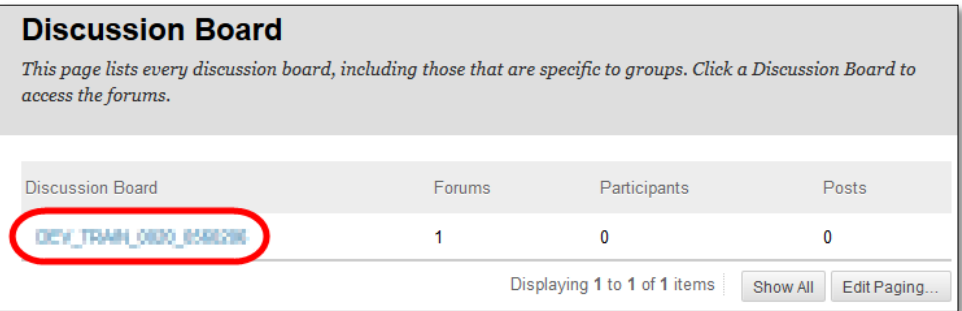

3. Click the dropdown to the right of the **Unit X Discussion** and select **Edit**.

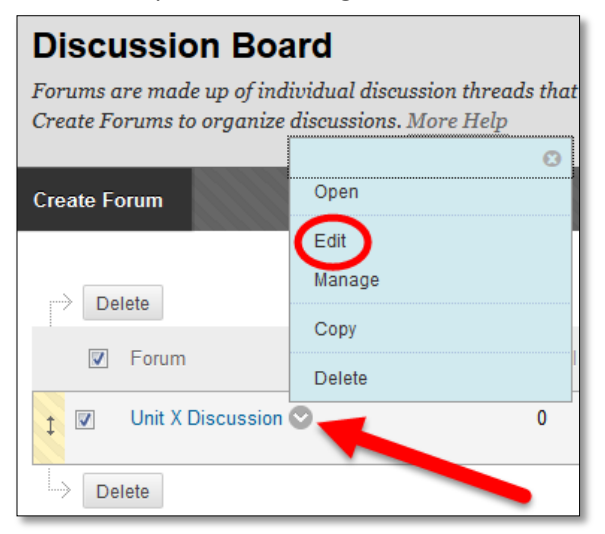

4. Edit the Name to the appropriate Unit.

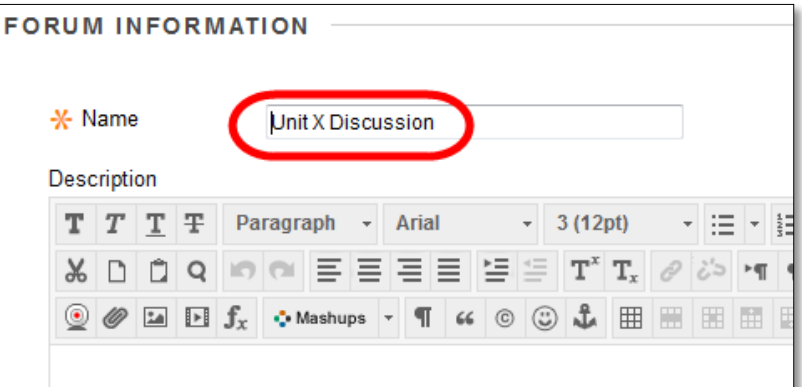

#### 5. Edit additional Settings

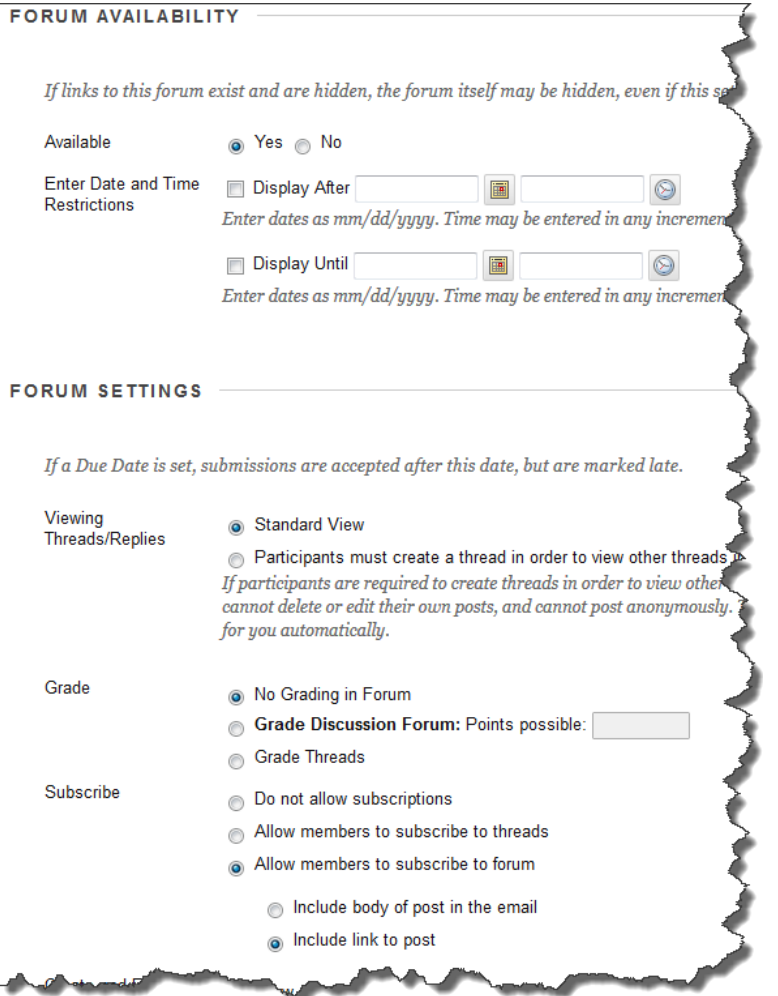

6. Please refer to information on discussion boards on th[e Faculty Help Website](http://faculty.wtamu.edu/wtclass) for further instructions on settings.

Please note by Default: Discussions are set to no grading, with standard view (students can see all posts from start) set.

1. In each Unit folder, select the dropdown menu for the Unit X Discussion, and select **Edit**.

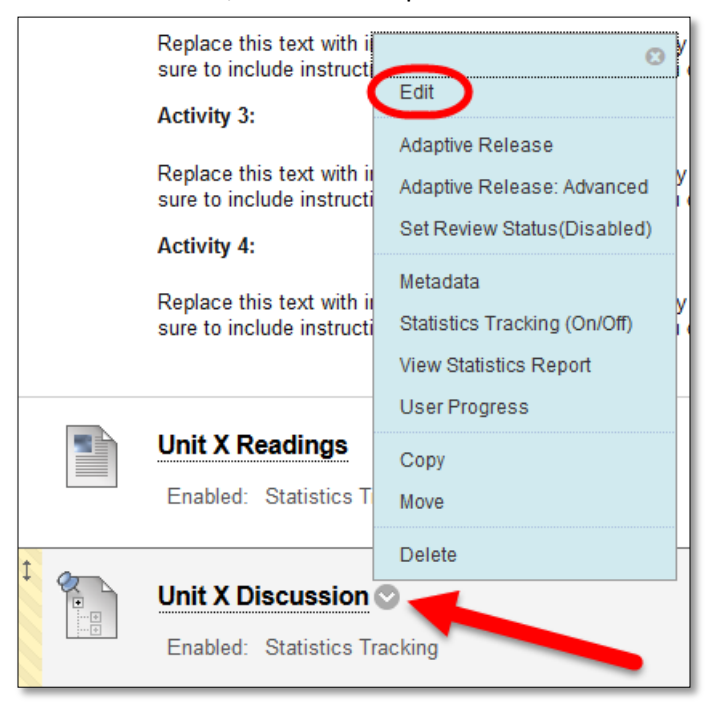

#### 2. Edit the **Link Name** and additional Settings

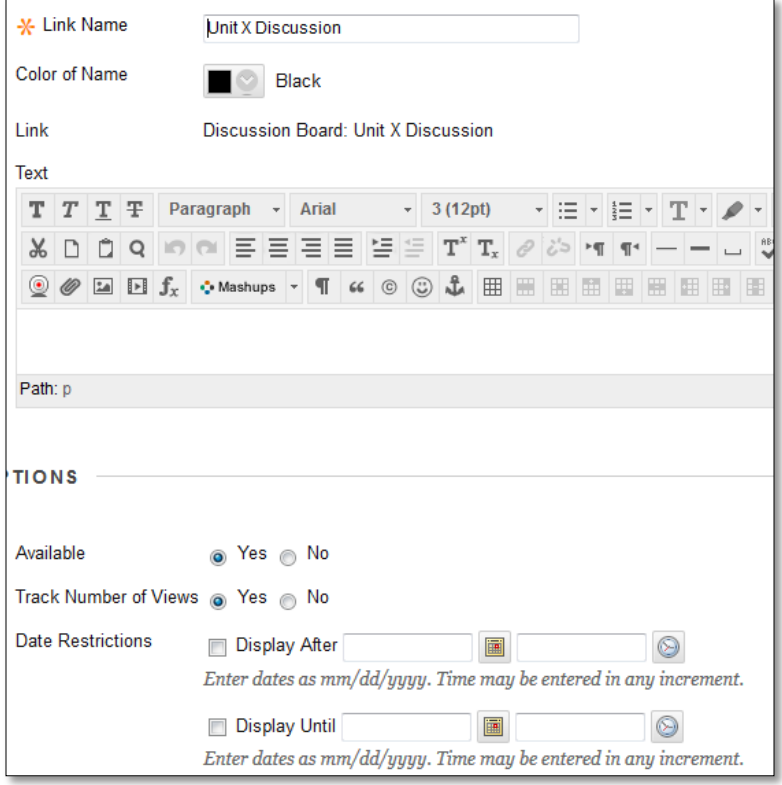